# **Handleiding ILA KNBBW - Smartphone**

# Inhoud

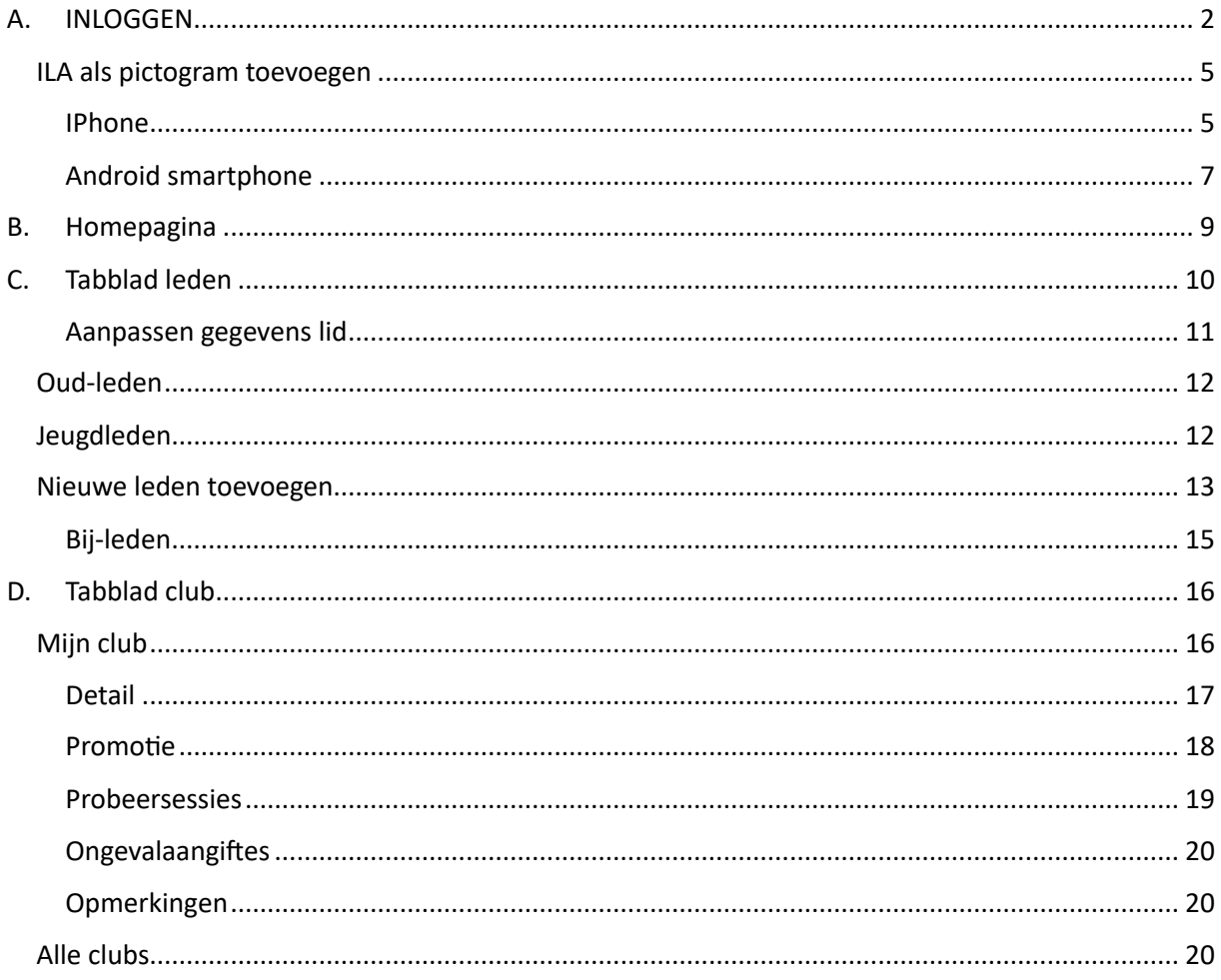

# <span id="page-1-0"></span>A. INLOGGEN

Inloggen op het online platform kan via de website van Vlas:<https://vlas.be/>

Klik in het menu op "Ledenhoekje":

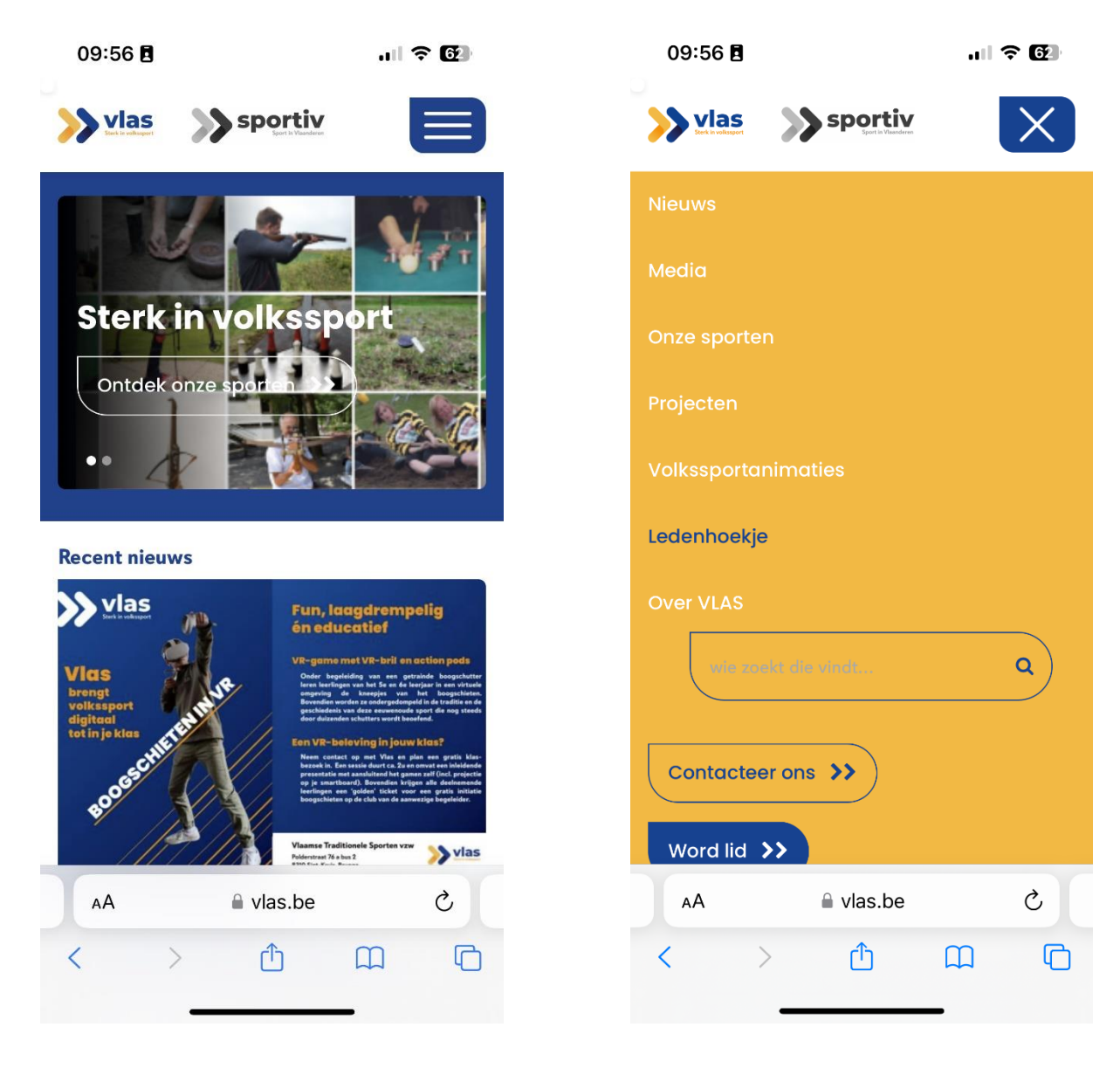

Klik op Ledenadministratie ILA en erna op de grote blauwe knop "Bestuurslid met de juiste inloggegevens? Ga naar ILA":

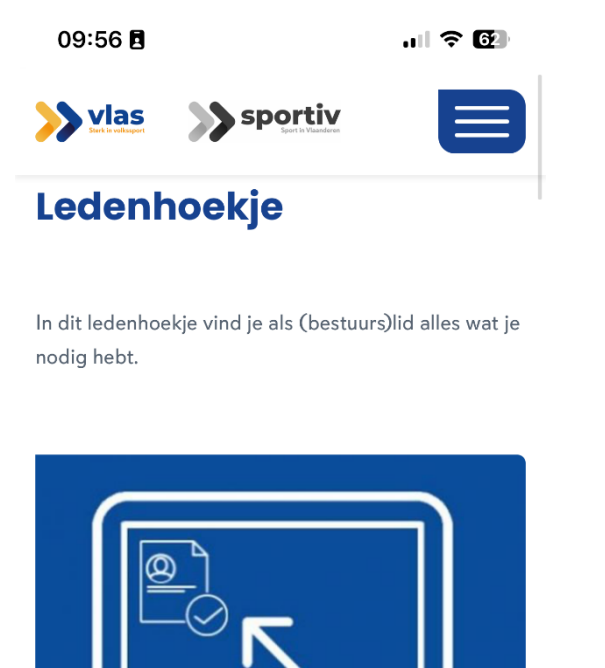

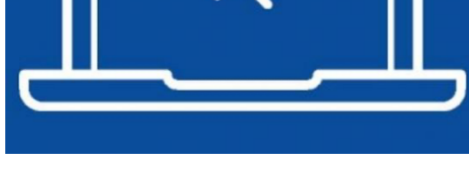

#### Ledenadministratie ILA

Dankzij onze gratis ILA-software kan je eenvoudig de leden van je eigen club beheren: lidmaatschappen verlengen, nieuwe leden toevoegen, probeersessies ingovan digitaal oon

<sub>■</sub> vlas.be

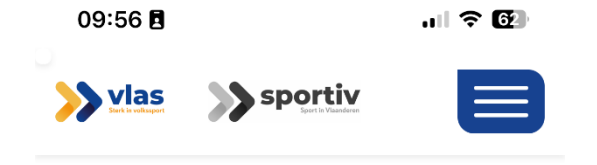

# **ILA ledenbeheer**

ILA (Interne LedenAdministratie) is enkel toegankelijk voor bestuursleden die beschikken over de unieke inloggegevens van je club. Dankzij ILA kan je eenvoudig de leden van je je club beheren: lidmaatschappen verlengen, nieuwe leden toevoegen, probeersessies ingeven, ongevallenaangiftes doorgeven... Ontdek hier wat je allemaal kan met ILA.

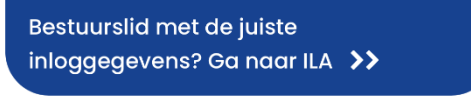

Leden

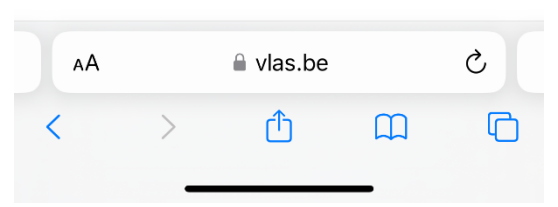

Dan krijg je volgend scherm en je klikt op het Vlas|Sportiv-logo. Hierna kan je de inloggegevens invullen.

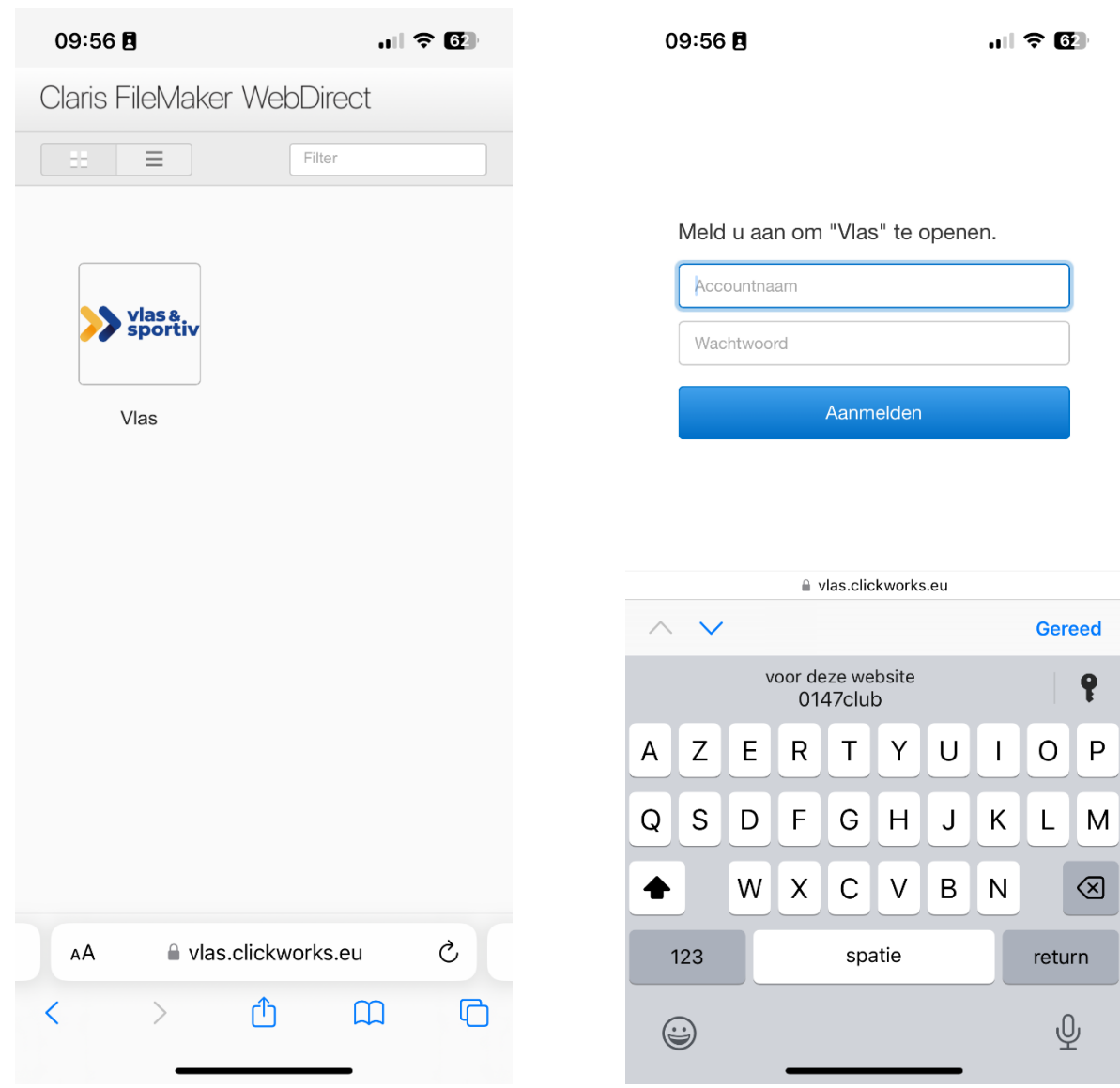

Je logt je in met de gekregen inloggegevens

--> account naam: bestaat uit het viercijferig Vlas-stamnummer van je club gevolgddoor Club: \*\*\*\*Club

--> paswoord: bestaat uit een combinatie van vier of vijf cijfers

*Opgelet! Wanneer je 15 minuten niet actief bent op ILA, dan moet je opnieuw inloggen.*

## <span id="page-4-0"></span>ILA als pictogram toevoegen

Zodat je niet elke maal bovenstaande stappen moet uitvoeren kan je ILA ook als pictogram toevoegen zodat hij tussen al je apps staat.

#### <span id="page-4-1"></span>IPhone

Wanneer je op de pagina met het logo van Vlas|Sportiv staat klik je op het omcirkelde symbool. Je scrolt nu naar onderen. Hierna klik je op "zet op beginscherm"

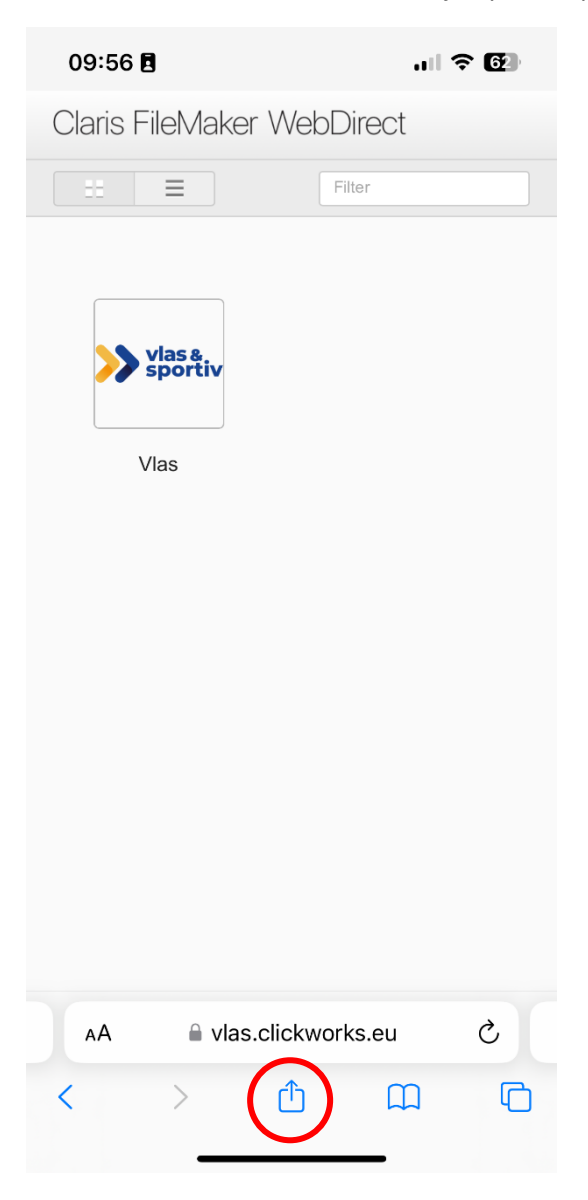

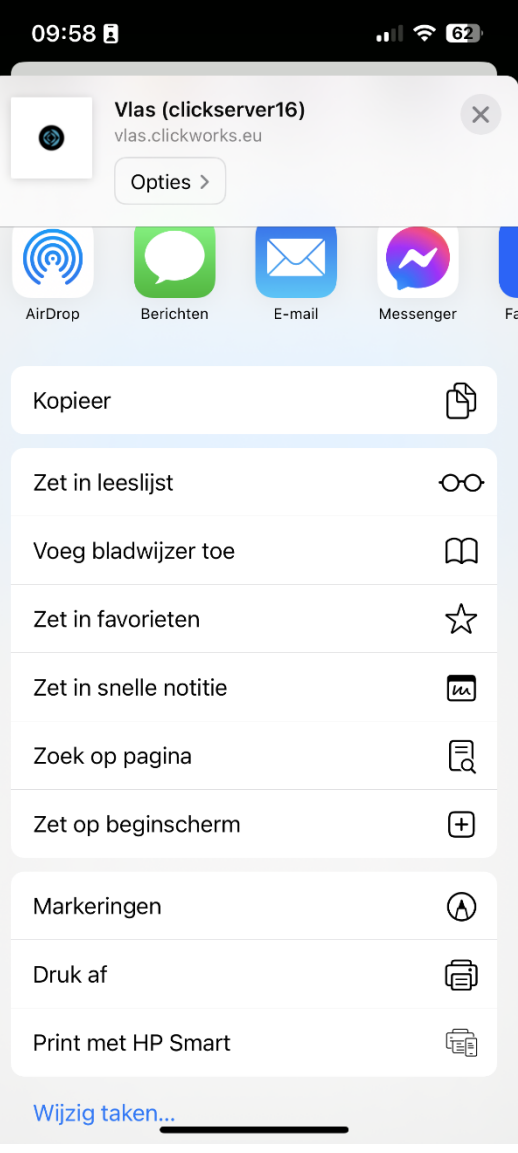

Nu kan je de naam die je onder de pictogram wilt aanpassen. Wanneer je nu tussen je apps zult kijken op je beginscherm zal je ILA ertussen zien staan.

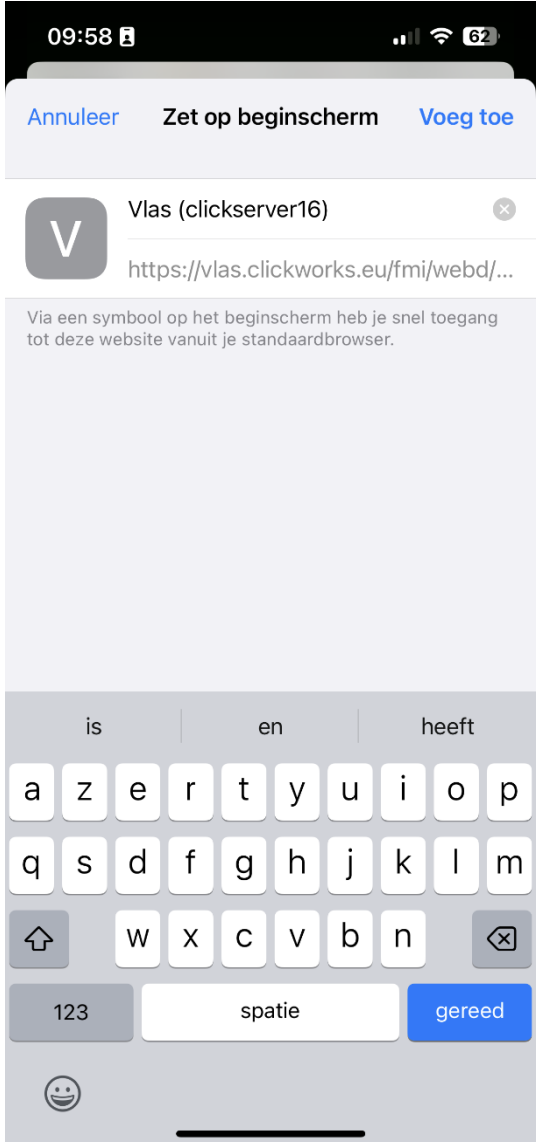

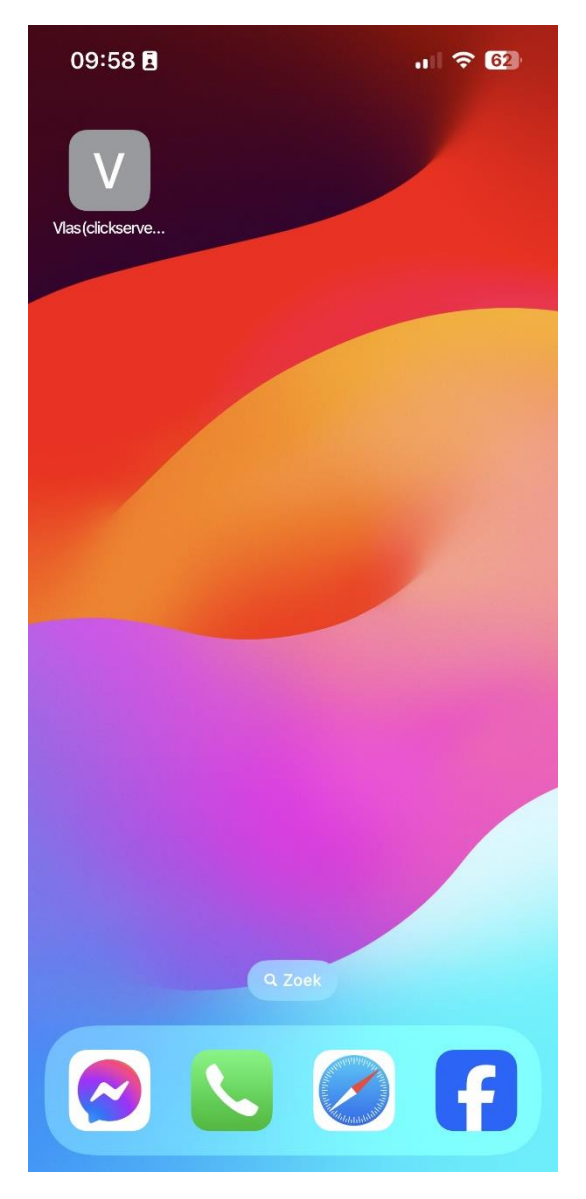

#### <span id="page-6-0"></span>Android smartphone

Wanneer je op de pagina met het logo van Vlas|Sportiv staat klik je op de drie puntjes. Hierna druk je op "Toevoegen aan startscherm".

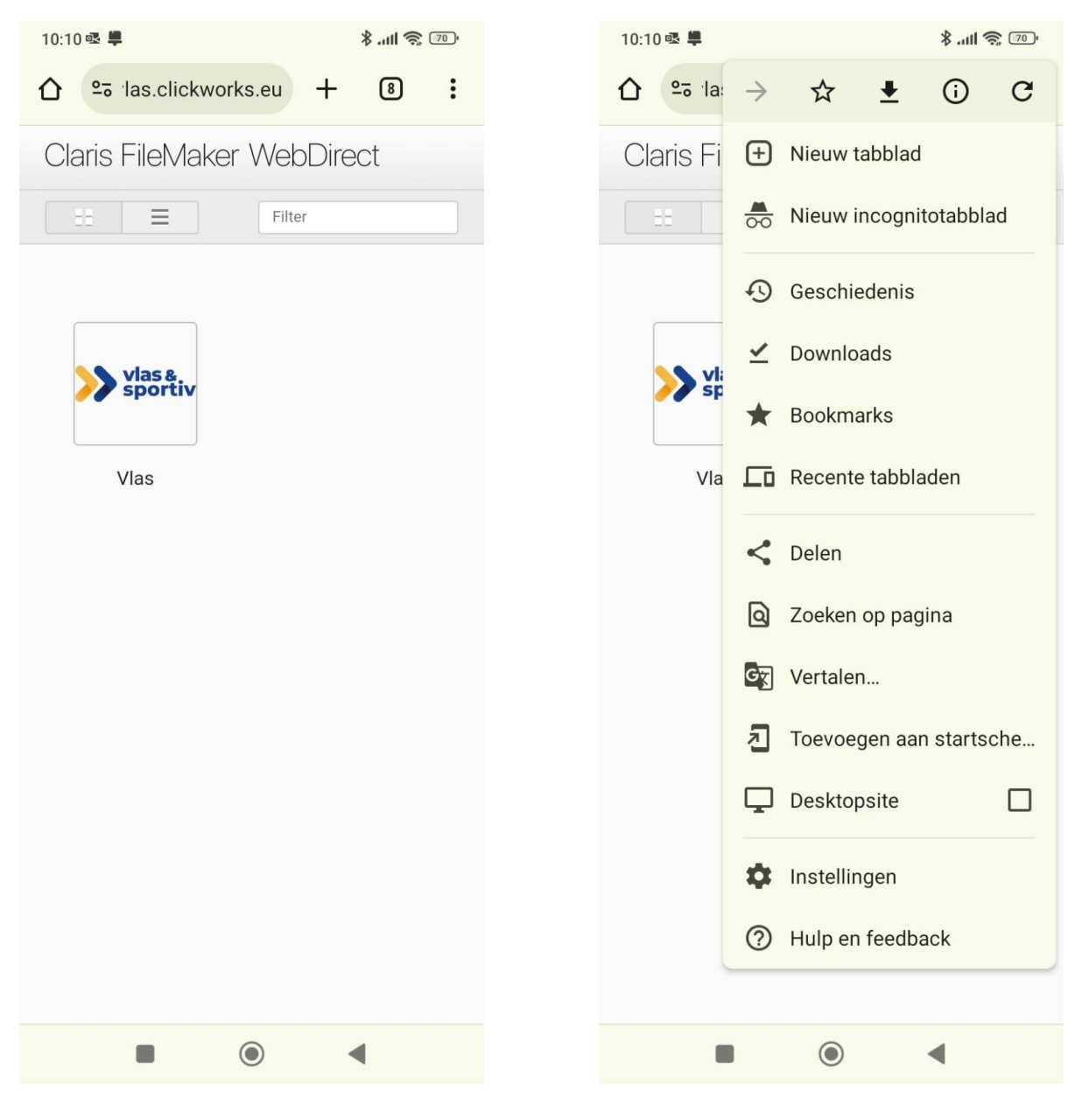

Nu kan je je de pictogram een naam geven. Wanneer je op toevoegen klikt zal je tussen je apps ILA terug vinden.

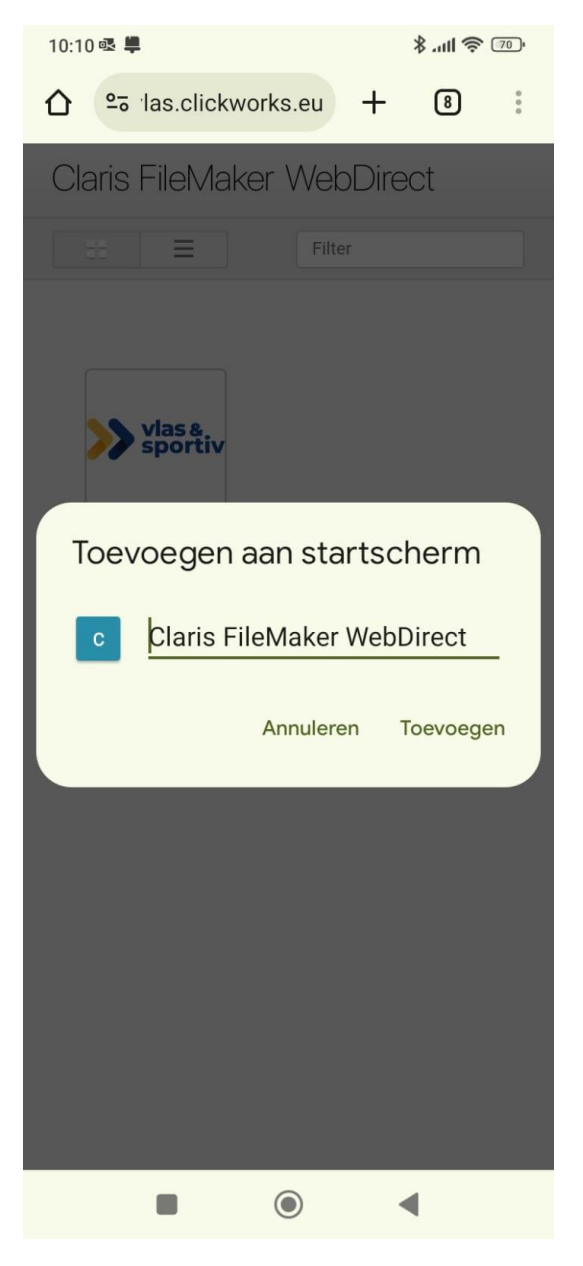

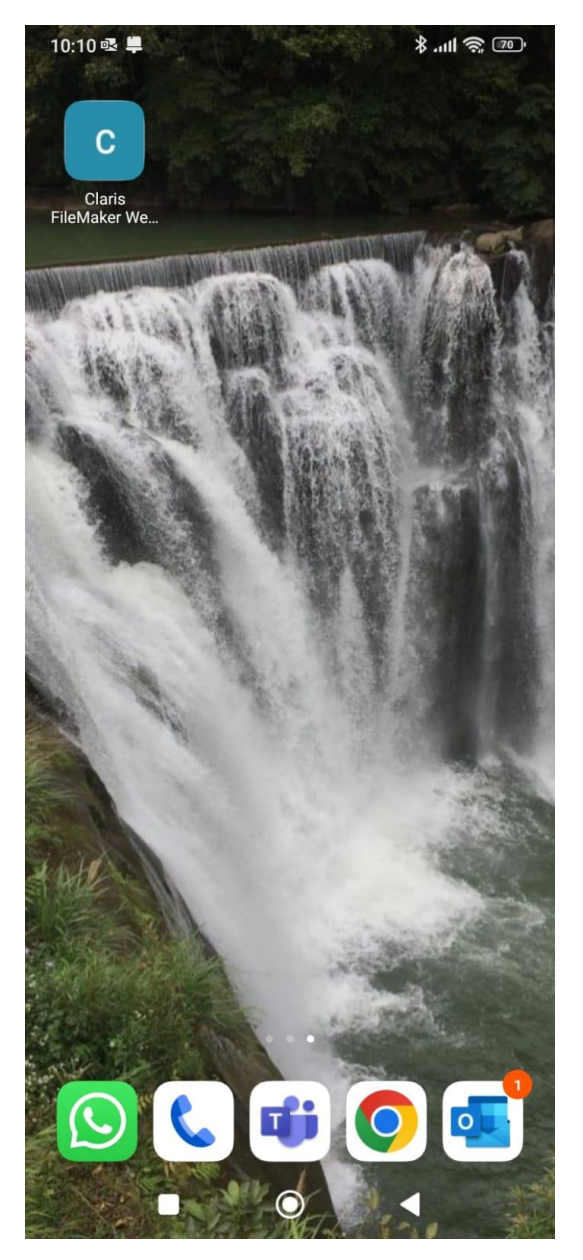

## <span id="page-8-0"></span>B. Homepagina

Wanneer je ingelogd bent kom je op de homepagina terecht. De homepagina bestaat uit vier knoppen: nieuw lid toevoegen, nieuwe promotie actie, nieuwe probeersessie en nieuwe opmerking.

Via deze knoppen kan je onmiddellijk de meest gebruikte functionaliteiten via de smartphone gebruiken.

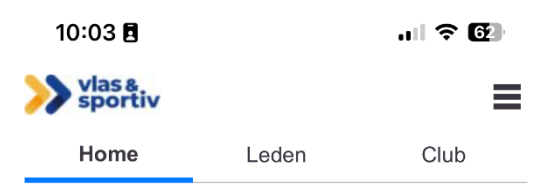

Welkom, Voorbeeld account Vlas

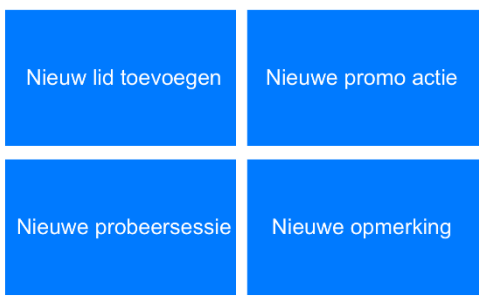

Aarzel niet om contact op te nemen met het Vlas-secretariaat bij<br>vragen of problemen rond ILA:

Tel: 050 / 35 84 62<br>E-mail: administrator@vlas.be

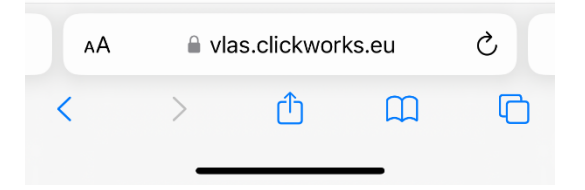

# <span id="page-9-0"></span>C. Tabblad leden

Onder "Leden" heb je drie verschillende tabbladen: Huidige leden, Oud-leden en Jeugdleden.

Onder deze tabbladen krijg je telkens een lijst te zien met respectievelijk leden van het huidige seizoen, leden die vroeger lid geweest zijn en leden van 18 jaar of jonger in het huidige seizoen.

De lijsten zijn gesorteerd op de familienaam van je leden.

Wanneer je op de naam van een lid klikt krijg je alle gegevens van dit lid te zien.

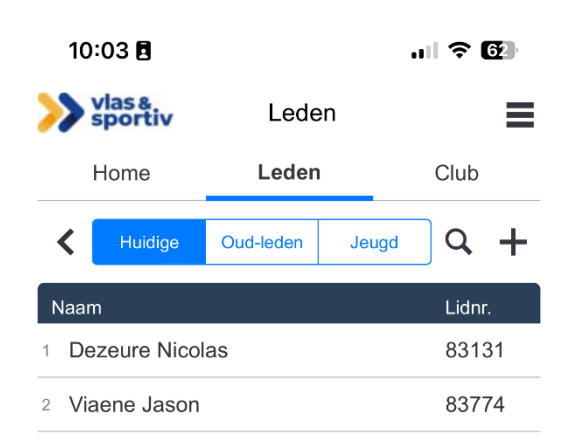

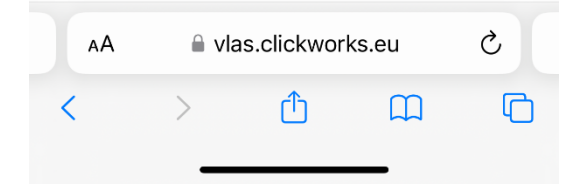

#### <span id="page-10-0"></span>Aanpassen gegevens lid

De witte velden zijn aanpasbaar. Wanneer er een fout is in de naam kan je aan het Vlas-secretariaat vragen om deze te wijzigen. Maak steeds dat deze gegevens up-to-date zijn. Wanneer je gegevens aanpast, slaan deze vanzelf op. Je hoeft je wijzigingen dus nergens te bevestigen.

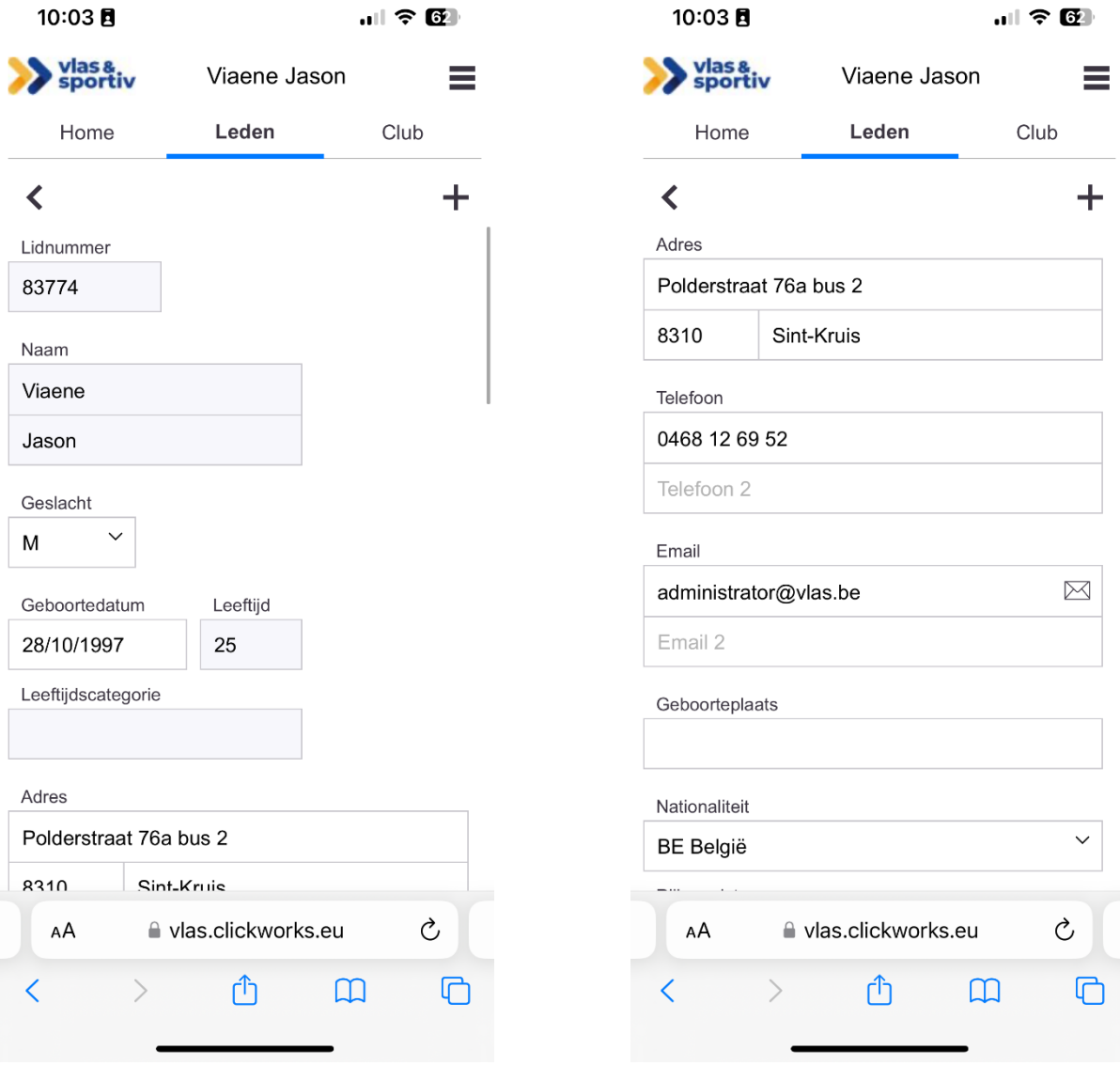

# <span id="page-11-0"></span>Oud-leden

Op het tabblad oud-leden krijg je een lijst te zien van alle personen die lid geweest zijn bij jouw club maar dit nu niet meer zijn. Personen die bij ons aangeduid staan als overleden zullen doorstreept in deze lijst te vinden zijn.

Wanneer je in het detail van een oud-lid zit kan je rechtsbovenaan op de blauwe knop "Maak opnieuw lid" klikken.

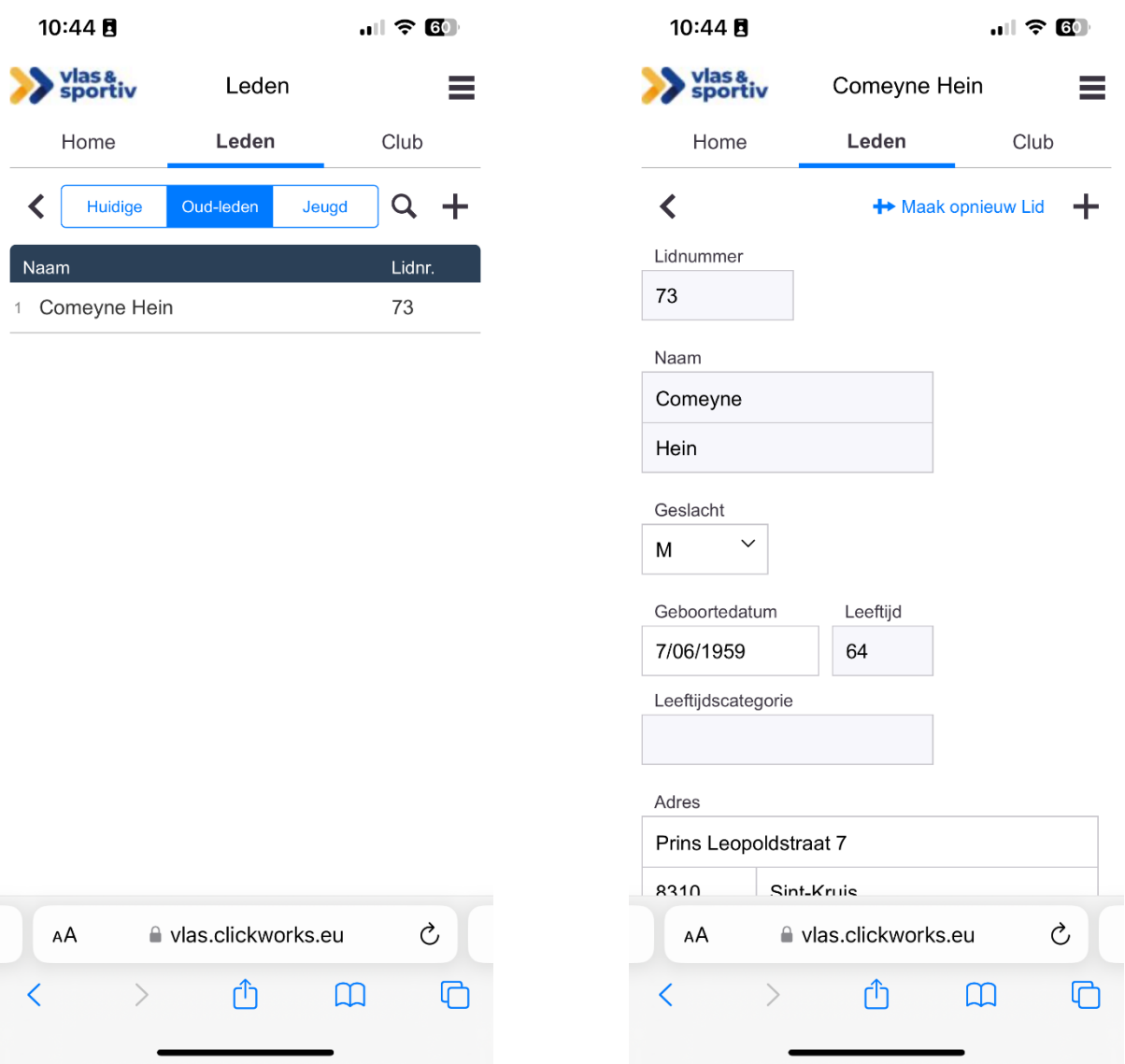

## <span id="page-11-1"></span>Jeugdleden

Wanneer je een duidelijk overzicht wilt van enkel je jeugdleden kan je naar het tabblad jeugdleden gaan.

Deze lijst werkt op dezelfde manier als de lijst "Huidige leden" enkel worden hier leden van 18 jaar of jonger weergegeven.

## <span id="page-12-0"></span>Nieuwe leden toevoegen

Wanneer er doorheen het jaar nieuwe leden bij de club komen dien je deze onmiddellijk door te geven via ILA.

Dit kan door op de homepagina op de knop "Nieuw lid toevoegen" te klikken of door wanneer je op het tabblad leden staat op de + te drukken.

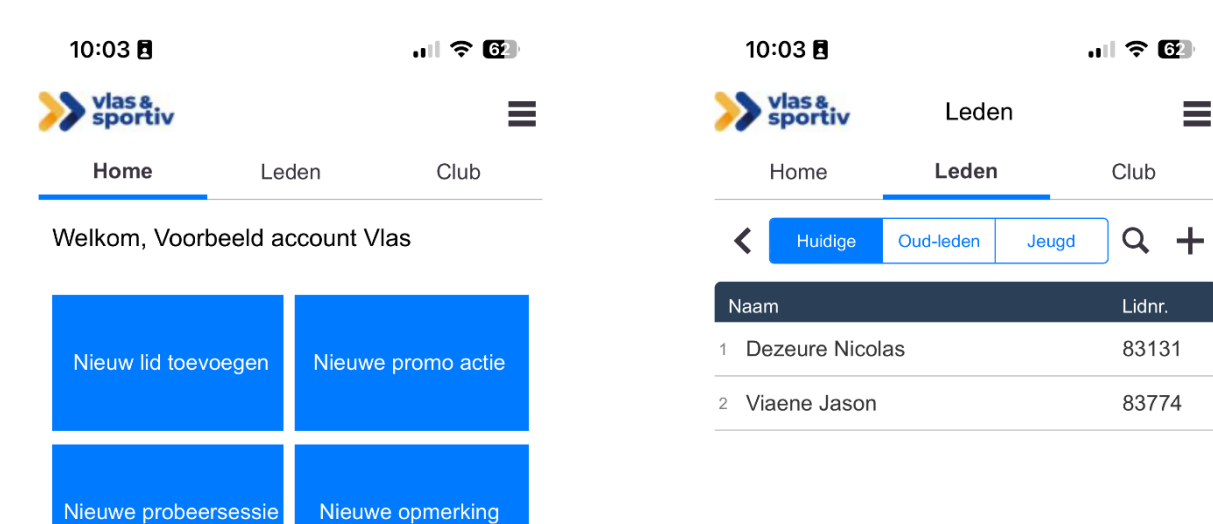

Aarzel niet om contact op te nemen met het Vlas-secretariaat bij<br>vragen of problemen rond ILA:

Tel: 050 / 35 84 62<br>E-mail: administrator@vlas.be

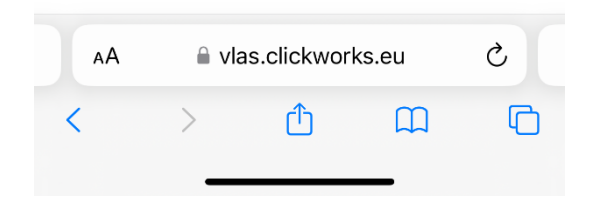

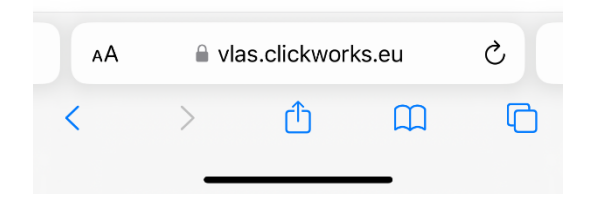

Wanneer je hierop klikt kom je op een nieuw scherm waar je het geslacht en de geboortedatum van het nieuwe lid invult. Wanneer je op "zoek" klikt, wordt er onderzocht of er al personen in de database voldoen aan de ingevulde gegevens.

Staat de persoon die je wilt lid maken in deze lijst dan klik je vooraan in de rij van die persoon op "OK". Staat de persoon niet in deze lijst klik je op de knop "+ Niet in deze lijst, maak nieuw lid aan".

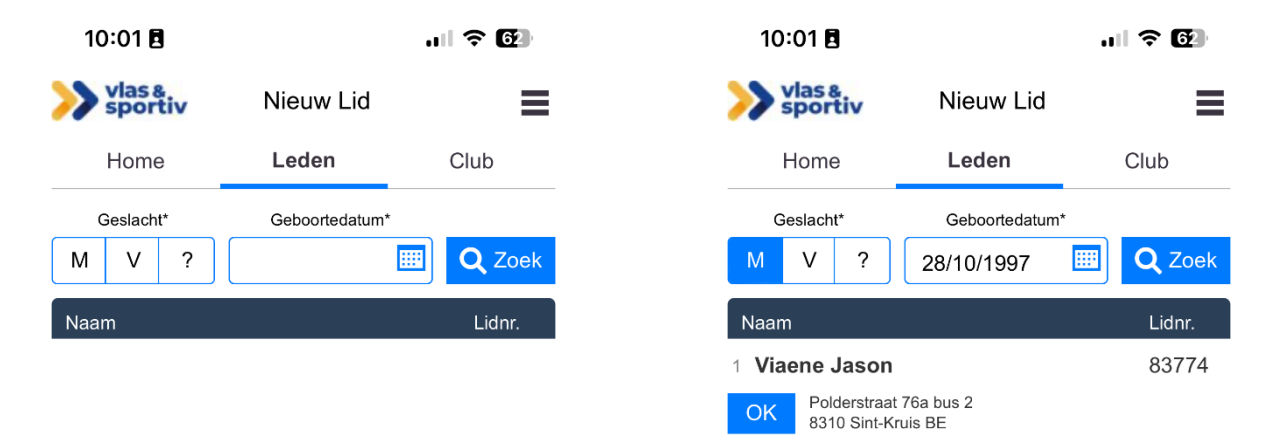

+ Niet in deze lijst, maak nieuw lid aan

Vul hier eerst geslacht en geboortedatum in. Wij controleren of de persoon die u lid wil maken misschien al in ons systeem zit. ≙ vlas.clickworks.eu Ò AÅ  $\geq$ ᠿ く  $\mathfrak m$ ╔ Is één van deze personen degene die u lid wilt maken? Doe dit dan<br>met één klik op de OK knop naast de juiste persoon.<br>Staat de persoon die u lid wilt maken niet in deze lijst? Klik dan op<br>de knop "niet in deze lijst"

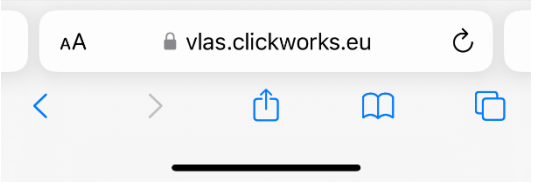

Nu krijg je een scherm te zien waar je alle gegevens van het nieuwe lid in kunt geven. Wanneer alle gegevens ingevuld zijn klik je op de blauwe knop "lid maken".

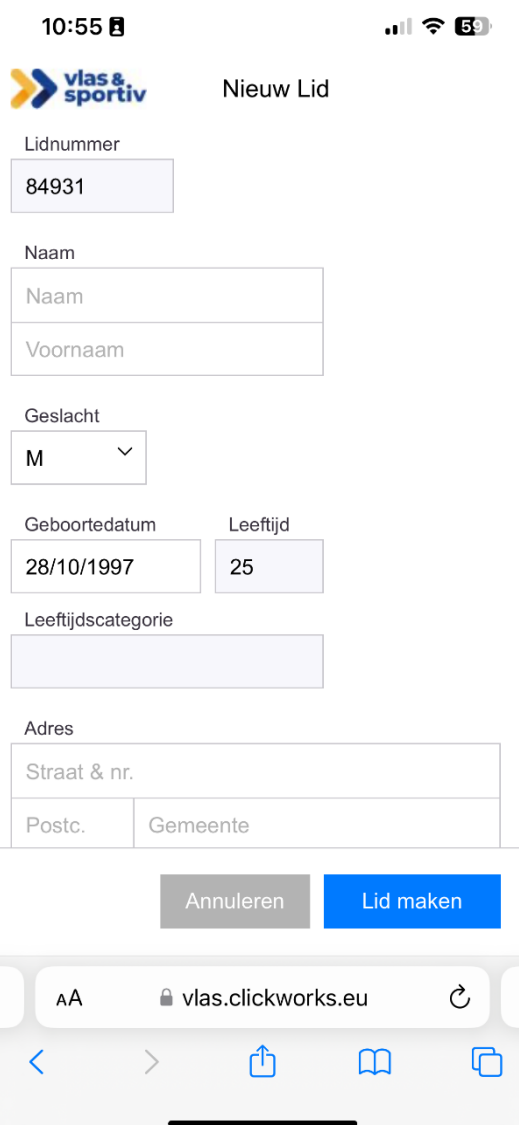

## <span id="page-14-0"></span>Bij-leden

Wanneer je een lid toevoegt die al lid is bij een andere club binnen jouw bond zal je hierover een melding krijgen. Deze kan je dan niet meer toevoegen aan je club als hoofdlid, maar wel nog als bijlid. Op de lidkaart van een bij-lid wordt bovenaan de tekst 'bij- lid' toegevoegd.

# <span id="page-15-0"></span>D. Tabblad club

# <span id="page-15-1"></span>Mijn club

Onder mijn club vind je nog een extra menu. Via dit menu kan je naar volgende pagina's gaan: clubdetail, promotie acties, probeersessies, ongevalaangifte en opmerkingen. Je raadpleegt dit menu door op de blauwe titel of het blauwe pijltje te drukken.

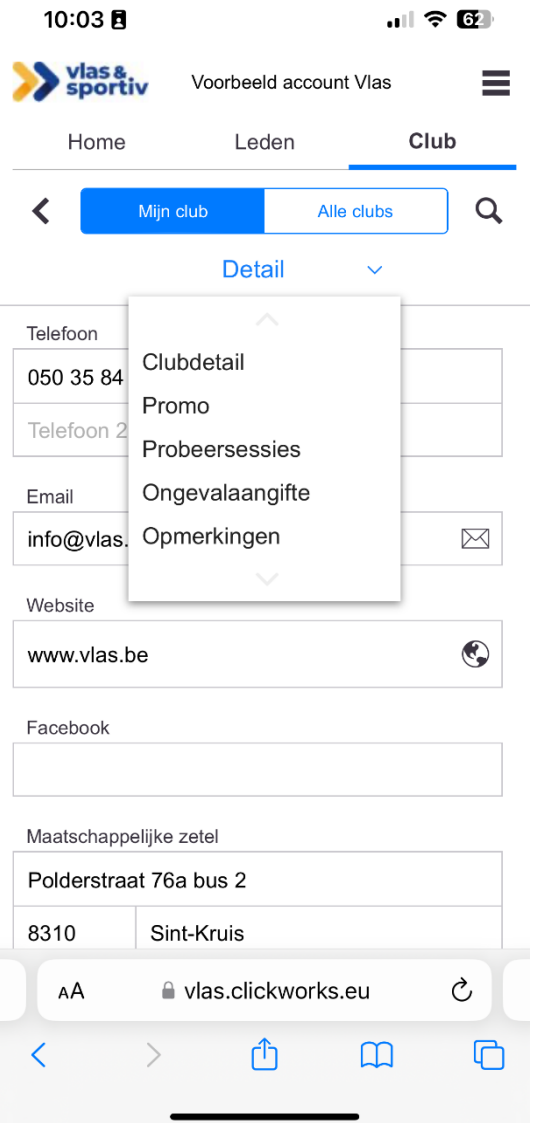

## <span id="page-16-0"></span>Detail

Onder "detail" vind je alle gegevens waarover wij beschikken over je club. Zorg dat deze gegevens steeds up-to-date zijn. Wij gebruiken deze gegevens wanneer wij personen doorverwijzen naar jullie.

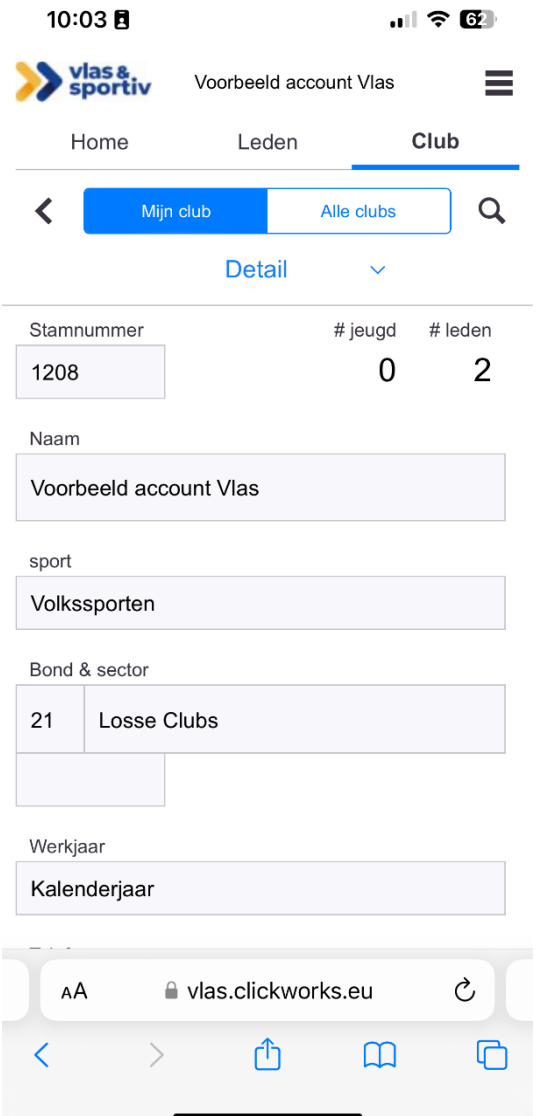

#### <span id="page-17-0"></span>Promotie

Vlas voorziet in een verzekering voor de deelnemers aan promotieacties die georganiseerd worden door de bij Vlas aangesloten clubs of bonden. Tijdens deze promotieacties worden ook de ongevallen verzekerd (burgerlijke aansprakelijkheid én lichamelijke schade) voor deelnemers die niet aangesloten zijn bij Vlas.

Om hierop aanspraak te kunnen doen moet de onderstaande gegevens vóór het plaatsvinden van de activiteit worden doorgegeven aan Vlas.

- Datum evenement
- Contactpersoon
- Soort groep deelnemers
- Soort actie
- Gemeente evenement
- Sportdiscipline

De promotieactie ingeven kan eenvoudig door op de promotiepagina of op de homepagina op de blauwe knop "nieuwe promotie…" te drukken. Hierna vul je de gevraagde gegevens in en klik je op "bewaar".

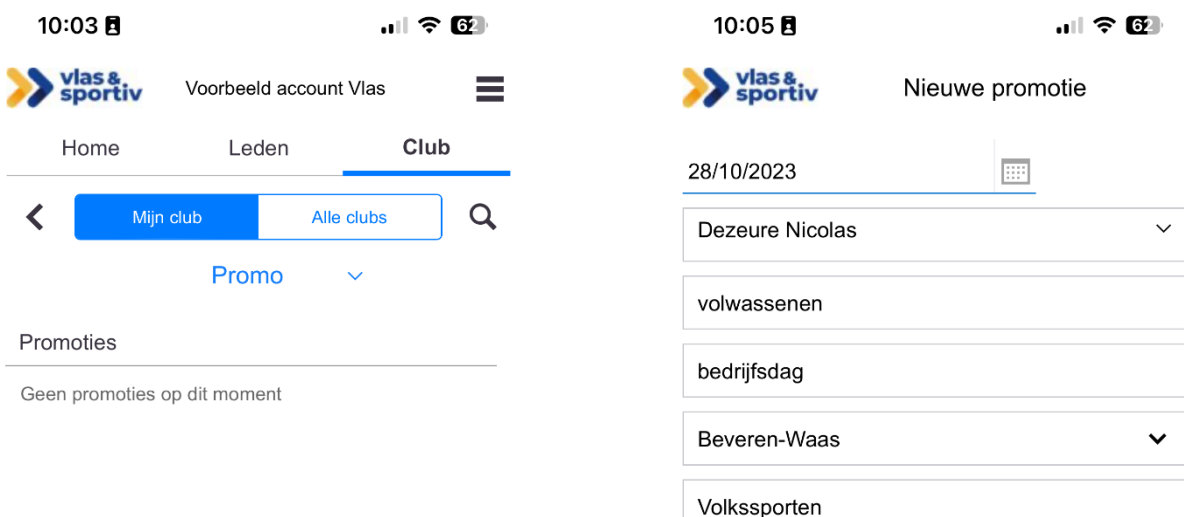

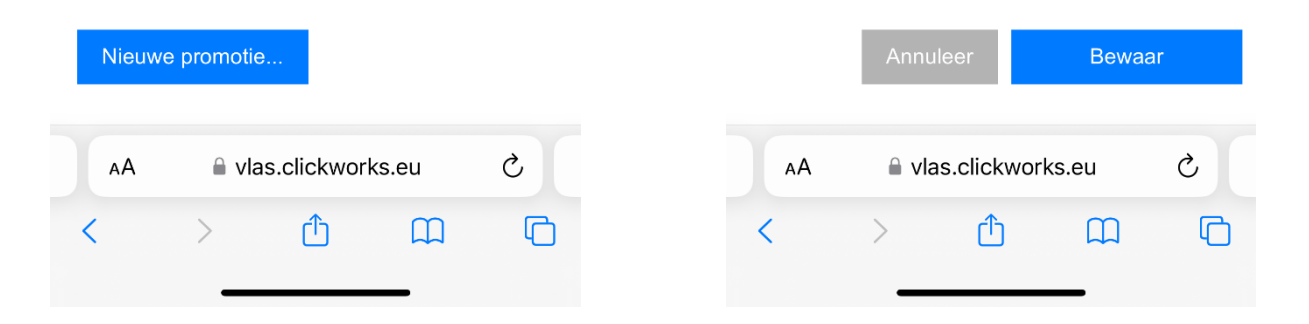

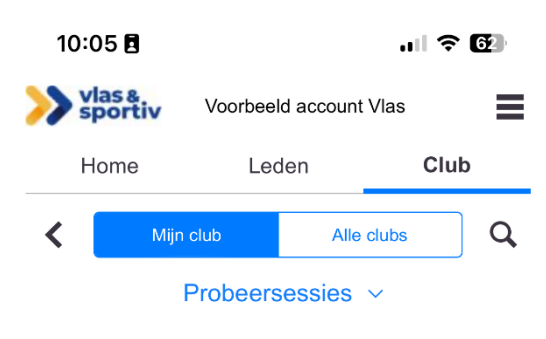

Kandidaat lid

Viaene, Jason

#### <span id="page-18-0"></span>Probeersessies

Wanneer een niet-lid graag eens komt uitproberen of boogschieten staande wip wel iets voor hem/haar is. Kan die persoon drie maal gratis gebruik maken van een "probeersessie".

Vlas voorziet in een verzekering voor deelnemers aan probeersessies die georganiseerd worden door de bij Vlas aangesloten clubs of bonden.

Tijdens deze probeersessies worden ook de ongevallen verzekerd (burgerlijke aansprakelijkheid én lichamelijke schade) voor deelnemers die niet aangesloten zijn bij Vlas.

Om hierop aanspraak te kunnen doen moet de onderstaande gegevens vóór het plaatsvinden van de activiteit worden doorgegeven aan Vlas.

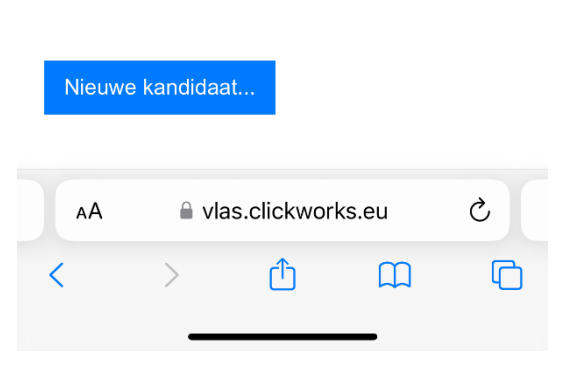

- Naam
- Voornaam
- Geslacht
- Geboortedatum
- Datum sessie 1
- Datum sessie 2
- Datum sessie 3

De probeersessie ingeven kan eenvoudig door op de probeersessiepagina op de blauwe knop "Nieuwe kandidaat…" of door op de homepagina op de blauwe knop "nieuwe probeersessie…" te drukken. Hierna vul je de gevraagde gegevens in en klik je op "bewaar".

Wanneer de persoon beslist om na een probeersessie lid te worden kan je deze eenvoudig lid maken door op de knop "maak lid" te drukken.

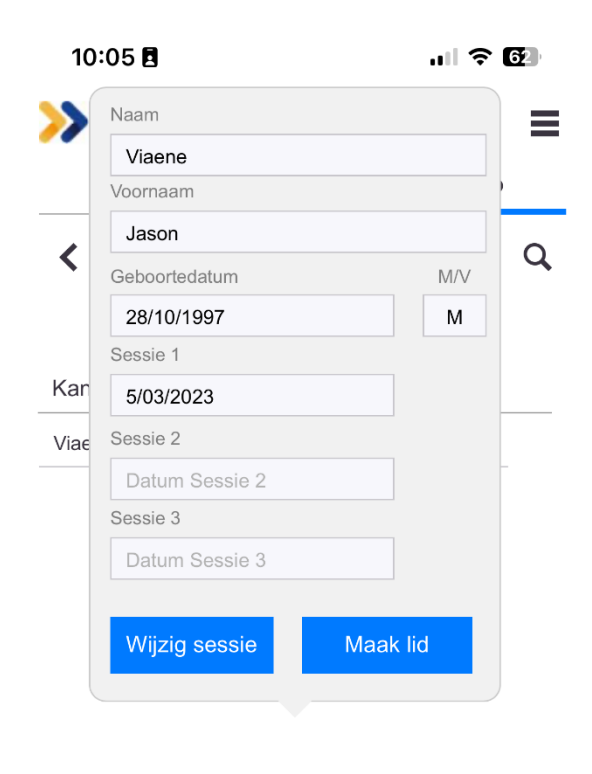

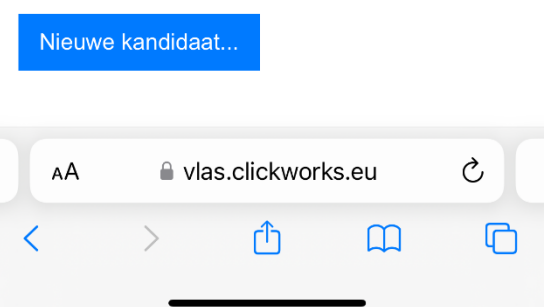

#### <span id="page-19-0"></span>Ongevalaangiftes

Ongevalaangiftes kan je momenteel niet doorgeven via ILA op de smartphone. Je kan wel de doorgegeven ongevallen raadplegen.

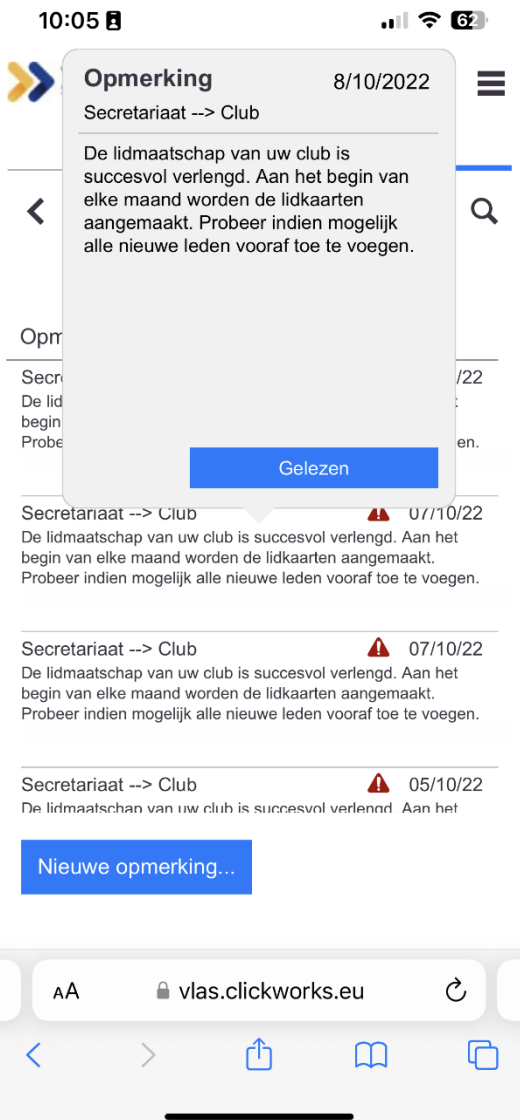

#### <span id="page-19-1"></span>Opmerkingen

Via het tabblad opmerkingen zie je alle opmerkingen (vb. wanneer je een nieuw lid doorgegeven hebt). Wanneer je deze gelezen hebt kan je deze ook als gelezen aanduiden. Via de blauwe knop "nieuwe opmerking" kan je ook vragen stellen aan het vlassecratariaat.

## <span id="page-19-2"></span>Alle clubs

Via het tabblad "Alle clubs" vind je alle andere aangesloten clubs binnen jouw bond. Wanneer ze een secretaris opgegeven hebben zal deze hier ook verschijnen.

Zijn er zaken niet duidelijk of onjuist volgens jou in deze handleiding? Neem dan zeker en vast contact op met het secretariaat op info@vlas.be